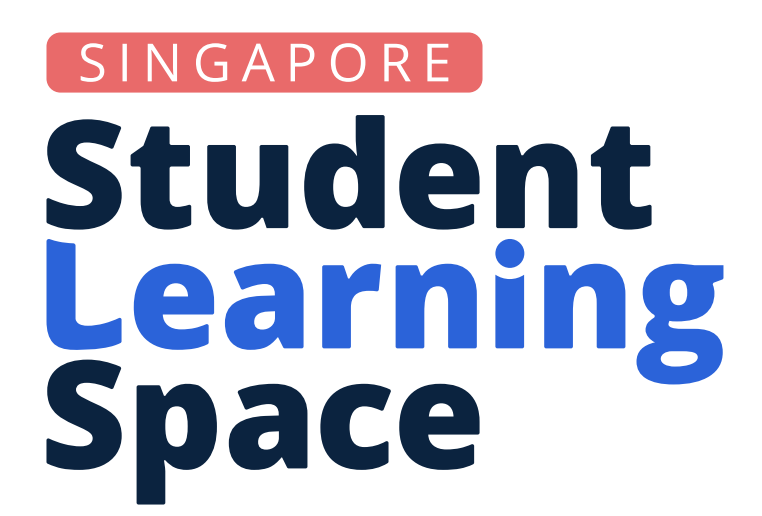

### "Did you know?"

You now have access to several enhanced features that can make it easier for you to design lessons for your students.

- 1. Use the Course or Lesson Plan to get an overview of the Course/Lesson, and rename, reorder or edit the Sections and Activities.
- 2. Set some of your Activities as Optional to let your students exercise choice and agency, especially with Gamification.
- 3. Assign marks to stand-alone Free Response Questions (FRQs) and Audio Response Questions (ARQs) which you can subsequently grade and include in Learning Progress.

# **Stand-alone FRQs and ARQs**

#### Important!

Stand-alone FRQs and ARQs (i.e. those not within a quiz) which are assigned marks are no longer auto-marked.

Instead, teachers can now choose to give a grade after the student submits an answer. Students will only see the Suggested Answer and Feedback after marks have been awarded by the teacher. This means that students can obtain Experience Points in Gamification or track Learning Progress with such stand-alone questions.

For stand-alone FRQs and ARQs which teachers would still like the system to auto-mark, zero marks should be set when authoring the question. Refer to the <u>User Guide</u> for more details.

# **Enhanced Lesson Authoring and Navigation**

|   | + ACTIVITY + SECTION            |                                                                     |                       |
|---|---------------------------------|---------------------------------------------------------------------|-----------------------|
| 1 | ତ୍ତ <mark></mark> - Course Plan |                                                                     | 3 <b>Qu</b>           |
|   | Introduction     Section A - E  |                                                                     |                       |
|   | Angles on a straight li         | ine                                                                 | Q1                    |
|   | Angles at a point               | :                                                                   | A                     |
|   | C Vertically opposite an        | gles                                                                |                       |
|   | <b>Exit Card</b>                | :                                                                   |                       |
|   | Question 1                      | :                                                                   |                       |
|   | 2 Question 2                    | + Add Activity After                                                | $\oplus$ $\bigcirc$   |
|   | Question 2                      | <ul> <li>Add Activity Before</li> <li>Duplicate Activity</li> </ul> | Find ∠x.<br>Read Less |
|   | Section Completi                |                                                                     | Pre-popu              |
|   | <b>Reflection</b>               | O Set As Required<br>បិ Delete                                      |                       |
|   | Course End                      |                                                                     |                       |
|   |                                 |                                                                     | Sug                   |

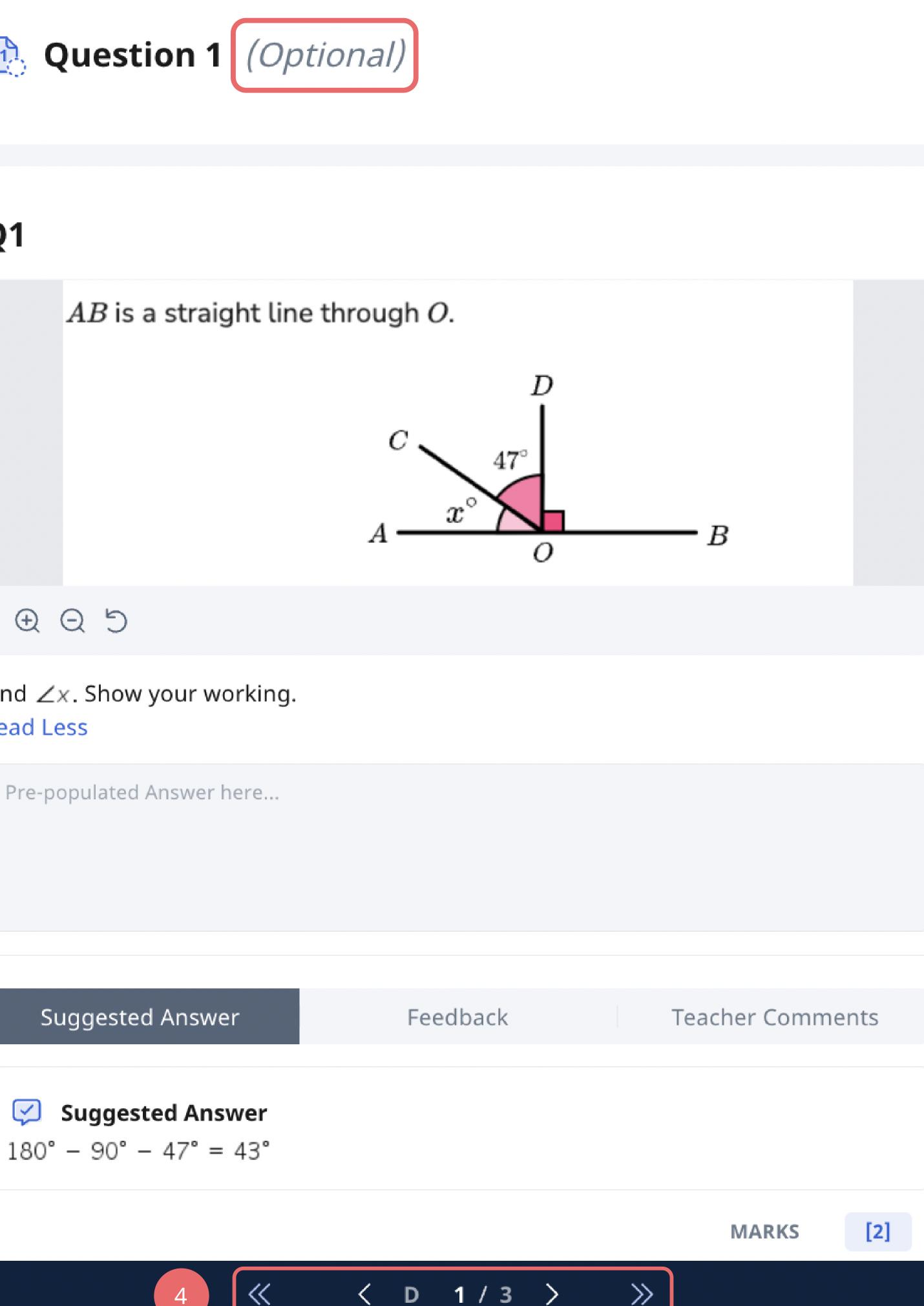

## **Teacher's View of Course Editor**

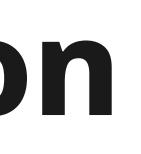

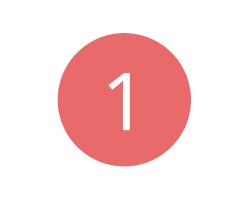

**Course Plans** are found inside the collapsed Activity List with a new way to navigate Sections in a vertical list. Lesson plans for Lessons are also now available.

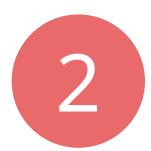

0

**Duplicate Activity** allows teachers to quickly make a copy of an Activity and alter components to allow differentiation between teams.

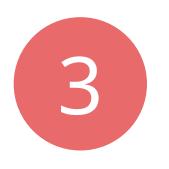

**Optional Activities** can include content that scaffolds/challenges student learning, or gives student choices between different learning approaches. These Activities do not need to be completed for the Assignment to be marked as complete.

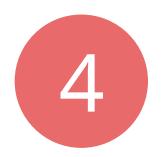

**Bottom Page Navigation** has been enhanced. Double arrowheads ( << and >> ) are for navigation between Sections while single arrowheads ( < and > ) are for navigation between Activities.

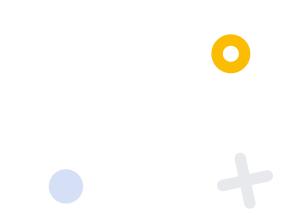

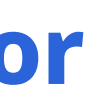